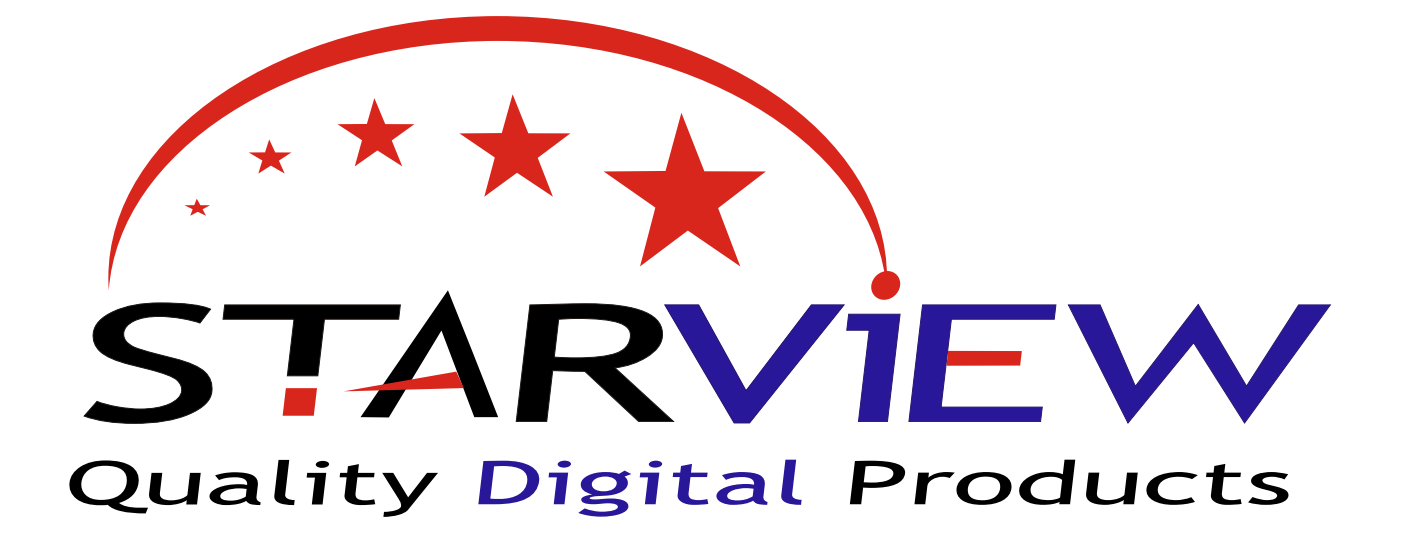

# ST2020 - Twin Tuner

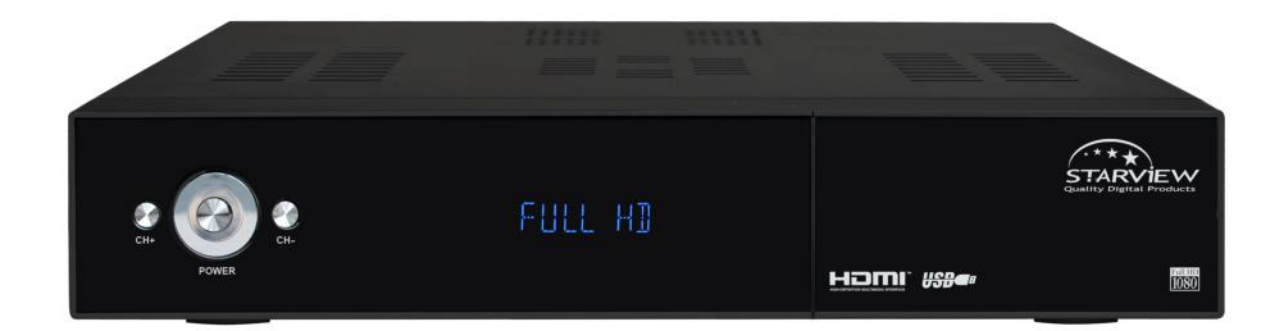

## www.starview.co.nz

NOTE: Please connect the supplied cable between LNB out (loop) and LNB IN 2 if you wish to use the twin tuner capability of the ST2020

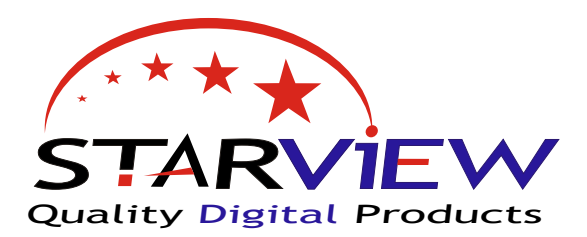

## www.starview.co.nz

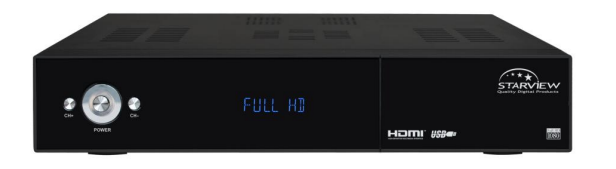

## ST2020 Quick Tips Guide

This receiver has been preloaded and set for the Optus D1 satellite as used by SKY TV and Freeview New Zealand. **All receivers by Starview have been tested working before leaving our CHCH store.** NO TUNING of the ST2020 is required to get the standard Freeview channels as they have been pre-programed for you.

You should be able to connect to a satellite dish aligned to the satellite and start enjoying digital TV. However there are many settings with satellite TV so this guide has been written to help with the basics. If you require more advanced information please refer to the other manual supplied with the ST2020, or you may have to contact your installation technician or supplier.

We know you will enjoy your Starview ST2020.

#### **LNB Frequency's - a quick over view and how to change.**

The receiver unit on the end of a satellite dish is called an LNB. This converts the signal from the satellite to a signal you can send down coax cable to your satellite receiver.

There are 2 main LNB's used in New Zealand. 11300 & 10750: The ST2020 has been pre programed for use with the 10750 LNB This is also the dual or quad LNB's currently being installed by SKY TV. Most installations are now using the 10750 LNB ' also called 10.75. This number is written on most quality LNB's

If you have an older style of LNB it may be a 11300 or 11.3 You will just have to change the LNB setting on the ST2020 to get signal

**NOTE:** If you have pictures then you do NOT need to change this setting.

#### **To change LNB Frequency**

Press 'MENU' and select the 'Installation' menu Select 'LNB Configuration' press 'OK' Highlight 'L.O Frequency' under LNB 1 Now you can use LEFT & RIGHT to select the correct LNB frequency (fig 3) Exit to quit and save.

#### **SCANNING FOR NEW CHANNEL'S**

To scan for new channels or channel names that may have changed on the Freeview network. Press 'MENU' and select the 'Installation' menu Select 'DVB-S2 Scan press 'OK' - under the Optus D1 satellite. Highlight 'SAT SCAN FTA ONLY' then press 'OK' button to scan for channels. When prompted do you want to delete existing - (fig 5) Press EXIT to leave existing channels in place ( recommended ) or press OK to delete and start fresh. - The ST2020 will then scan and load channels. (fig 6)

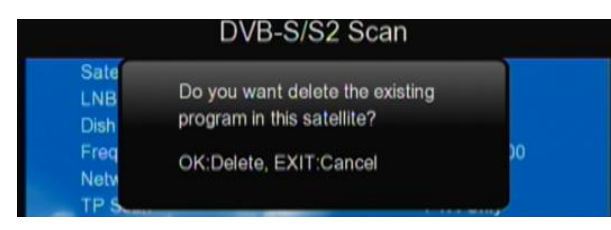

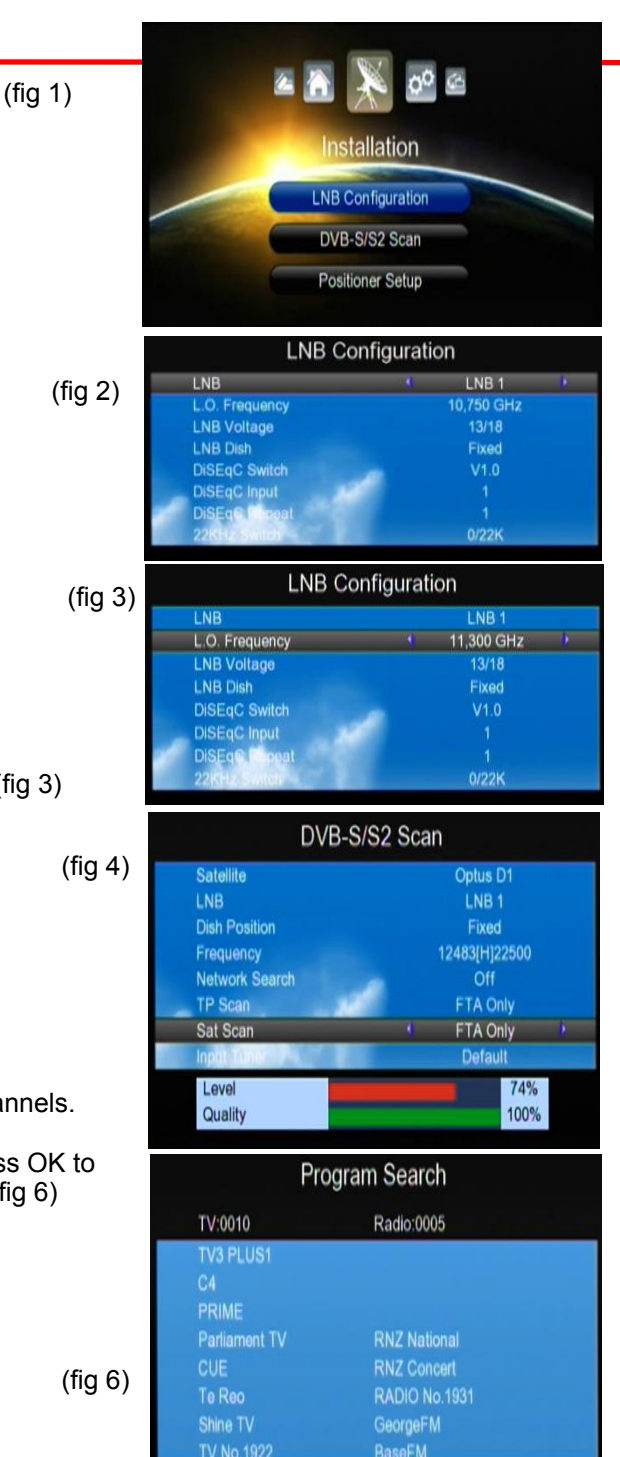

(fig 5)

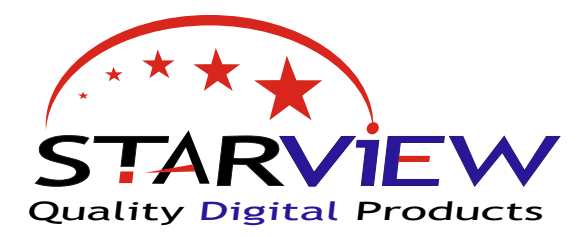

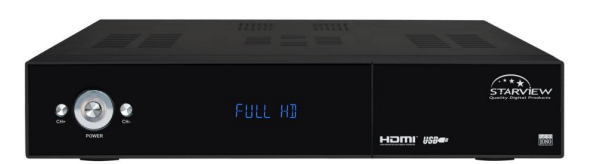

#### **Time set up**

For most of the year this should be set to GMT +12:00 During Daylight savings you should set 'GMT+13:00' Press 'MENU' and select the 'System Setup' menu, Highlight 'Time Settings then press 'OK' Then you will find the option for GMT - here you can Change - use the left & right arrows Press 'EXIT' to save.

Note: with GMT usage ON the time is set by the satellite. After changing the time you may have to power your ST2012 off.

#### **Signal Bars**

To get signal & quality bars on your ST2020, Press 'INFO' button on the remote control. This will bring up the signal and quality bars,

Signal with no quality may indicate you are aligned to the wrong satellite.

No Signal or Quality , your dish may not be connected correctly. If you press the 'YELLOW' button you will get an audio tone for signal quality. If you are using the second tuner for recording then you will get signal bars for both tuners.

#### **Move channel order.**

Press 'MENU' select 'Edit Channel List ' from the main menu.

Use the arrow buttons to locate the channel you wish to move , Then press the 'RED' button to select SORT function. Now press 'BLUE' button for MANUAL You will then be asked what number to MOVE TO, Enter the number here , and repeat pressing the ' Blue ' button for each channel you wish to move. Once done , press 'EXIT' to finish

#### **To DELETE a channel ,**

Press the 'BLUE' Button to chose DELETE Then Choose the 'RED' Button for DELETE ONE This will put a RED cross next to the channel, once you have done this for all channels you wish to delete then press Exit to save , you may be asked for the PIN number.

#### **The DEFAULT PIN IS 0786**

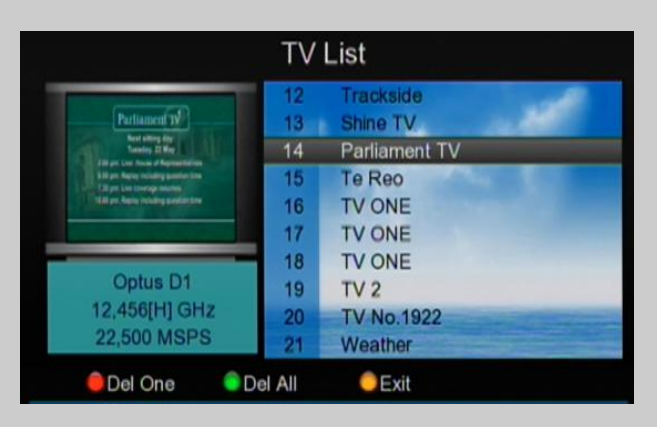

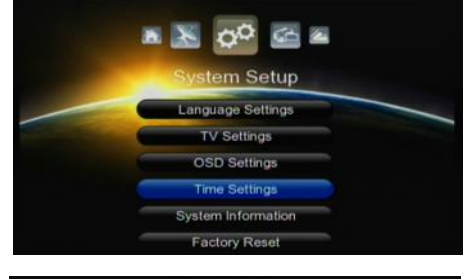

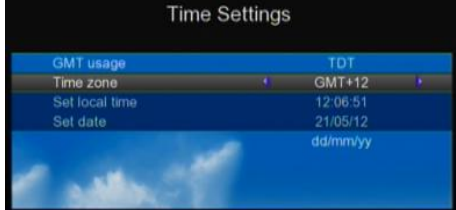

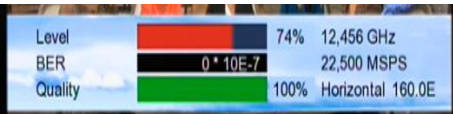

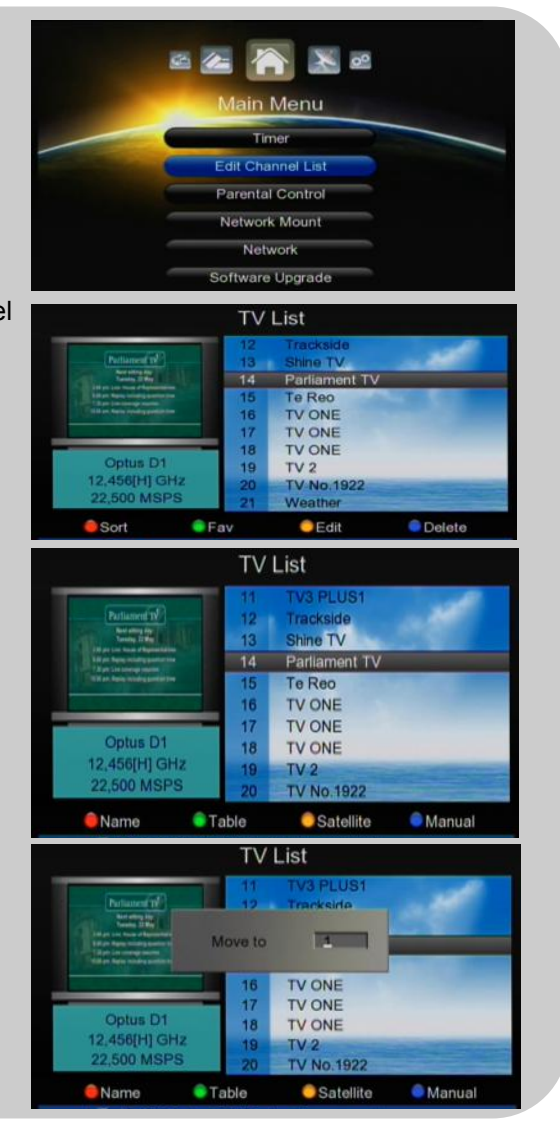

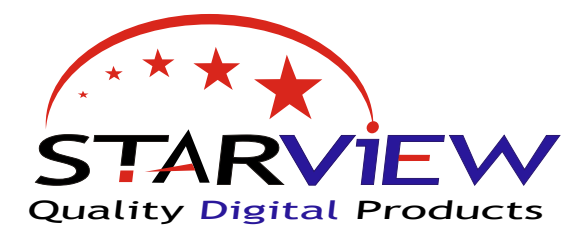

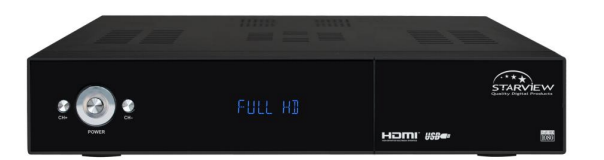

#### **USB Recording basics.**

By using a USB Hard drive you can record Television We recommend a external powered HDD Please note some Hard drives work better than others. We recommend that the Hard drive be for use with the ST2020 only and is formatted by the ST2020 from the HDD manage menu,.

#### **Record from the EPG**

Press EPG ,button this will bring up the program guide , use arrow buttons to move around the guide Press the RED button to move within the channel . Press 'GREEN ' button to activate the timer Once the timer options come up on the screen you can change start & stop times. or record once / daily , weekly etc press 'OK' and you can edit Press 'Exit' when done to save the timer

#### **To Play Back ,**

Press 'HDD' button on the remote control, then select the program to watch - then press OK. to start.

The other option is to press FILE button, then you can look for files stored on the hard drive.

#### **Tips:**

.

You can record one channel and watch another or a recorded file. if you record 2 channels at the same time you will be unable to watch anything the screen will go blank.

When selecting a instant record , you may have to wait 15 seconds for the recording to start, this is due to some Hard drives activating a sleep function.

If you do not have the LOOP cable installed on the back of the ST2020 then you will not be able to record and watch at the same time.

To list your record timers press the Timer button on the remote control To delete a timer - select the timer and change the mode to OFF.

There are 8 Timer slots for recording.

During play back if you have trouble with Audio lip sync, Please press stop, then press PLAY again and you should start playing again.

More detail information on recording may be available on the starview website

#### **VERY IMPORTANT INFORMATION & TIPS**

Do NOT connect the receiver to the mains supply until HDMI & Sat leads are connected: Warranty will be void if installed without good ventilation. If you connect to an existing dish and have no pictures you may have a 11300 LNB please refer to front of this guide on how to change this.

After a factory default of the ST2020 you may have to put the channels in your prefered order or scan for changes.

#### **HDD** Manage **Used Available** Disk /dev/sdb: 4057 MB /dev/sdb1 HDD Format HDD Info **Umount Mount** Program Guide Monday 12:00 U host - Battle Of Arnhen  $\mathbf{u}$ TVNZ<sub>7</sub> 13:00 U host - Young, Posh & 14:00 Ginx - Planet Of The Apps CUE  $CA$ 14:30 Featured **PRIME** 15:00 Ultimate Traveller **TV3 PLUS1** 16:00 U live Trackside Firsthand  $19:00$ Shine TV 19:30 Make My Body Younger ß Parliament TV **Action Sports World** Te Reg Airtime Channel > EP<sup>O</sup> Timer prev day  $\bullet$  next day **Program Guide** Monda, TVNZ<sub>7</sub> st - Young, Posh & CUE 14:00 Ginx - Planet Of The Apps  $C<sub>4</sub>$ Featured PRIME  $15:0$ **Ultimate Traveller TV3 PLUS1**  $16:0$ **U** live Trackside 19:00 Firsthand Shine TV Make My Body Younger Parliament TV **Action Sports World** ra Re Airtime **O** prev day Channel < EPG Timer **Date** Fine Cha One Time 21/05/12 Off One Time 00/00/00 00:00 00:00 TV 00/00/00 00:00 TV One Time One Time 00/00/00 00:00 **TV** 00/00/00<br>00/00/00 One Time Off One Time TV 00:00 ne Time 00/00/00 00:00 00/00/00 00:00 00:00 **TV** File Edit Southern-Nature20120229-13130 The-Crowd-Goes-Wild2012022<br>The-Crowd-Goes-Wild2012022 3-News20120229-02073 eb 29 13:13:04 2012

 $\bullet$  Sort

 $QX1$ 

Rename

**O** Delete

Crop

### www.starview.co.nz